# **EA SPORTS™ NASCAR® Racing Motion Platform Software Restore Guide for Software Version 1.5**

Document Part #: 040-0171-01 Rev. B

Follow the instructions in this document if you need to re-install software on your cabinet. **Total installation time is about 25 minutes.** 

**Important:** When you use the System Recovery Disk, you will erase all game settings, statistics, and collections data stored in the game software.

**Note:** All linked games must run the same Software Comm version, displayed in the Operator Menu **Machine Info** screen.

## **Put Monitor into PC Mode (if Needed)**

If you don't see an image on your monitor once you start the software installation, you may need to put your monitor into PC mode.

Alternately, you can install the software without watching the progress on the monitor. Use the timing in this document to determine when each step is finished, and add a minute or so to each step as a precaution.

The steps to put your monitor into PC mode may vary depending on the specific monitor in use, so use the steps below as a guideline:

- 1. Press the **MENU** button on the TV Remote Control.
- 2. Use the scroll buttons (◄►▲▼) to select **Input** from the onscreen menu, and then press ► repeatedly to select **HDMI-1**. (Make a note of the current setting to restore it later.)
- 3. Press ▲▼ repeatedly to change the setting for **HDMI-1** to **PC**, and then press **MENU** repeatedly to exit**.**

### **Run the System Recovery Disk**

**Note:** Be careful not to scrape the CDs as you put them in the tray. Dirt or scratches on the surface of a CD can cause the software installation to fail.

1. Insert the **System Recovery Disk** in the drive and power the **computer** OFF and then ON.

**Important: Do Not** power cycle the cabinet. The monitor must remain **ON**. When the computer reboots, the CD should run automatically (wait about 30 seconds). You will see messages onscreen as files are copied to the hard drive.

2. After about 5 minutes, when prompted, remove the CD and reboot the computer. **Do not** insert the Game Install disk yet!

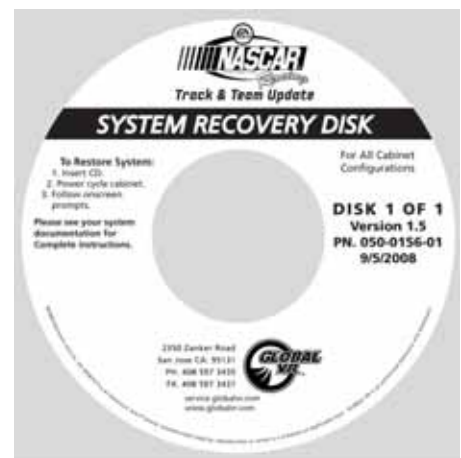

3. Wait for about 5—6 minutes while the software finishes the installation and reboots the computer. When the process is complete, you will briefly see a message saying "NASCAR OS Installation is Complete." The screen will say to Insert Game Disk 1, but for motion cabinets **you need to run the Motion Install Disk next**.

Page 1 of 2 9/23/2008

## **Run the Motion Install Disk**

- 1. With the cabinet powered ON and the computer booted, insert the CD labeled **Motion Install**. The CD will automatically run (wait about 30 seconds).
- 2. The GLOBAL VR Motion Driver Install screen will appear as the software copies files from the disk, and then the computer will reboot and configure the software. The total process will take about 4 minutes, and then you will see a message saying "NASCAR OS Installation is Complete." Proceed to run the Game Install disk.

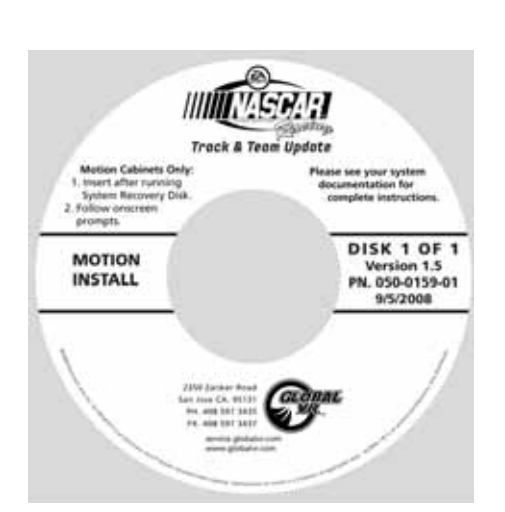

#### **Run the Game Install Disk**

- 1. With the cabinet powered ON and the computer booted, insert the CD labeled **Game Install**. The CD will automatically run (wait about 30 seconds). The Install Shield Wizard will appear as the software copies files to the hard drive.
- 2. After about 7—8 minutes, the computer will automatically reboot. A screen will appear saying "There is a CD in the Drive." Remove the CD and press the **START** button to continue. Keep the three CDs in a safe place in case you need them in the future.
- 3. The "Calibrate the Accelerator and Brake" screen will appear. Press each pedal fully to the floor to set the pot limits.

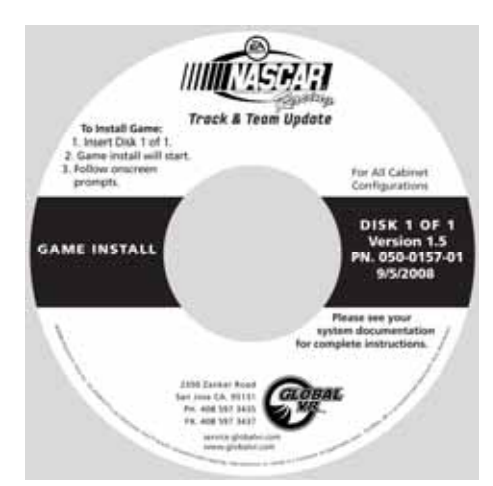

- 4. Next, the steering will auto calibrate. Do not touch the wheel as it turns to set the pot limits.
- 5. The Cabinet Link ID resets to **1** when you install the software. If the software detects another linked cabinet with that link ID number, a screen will appear and prompt you to select a different Link ID. If necessary, you can change link IDs from the Operator Menu.
- 6. If you changed the monitor to PC mode, follow the same steps to restore the previous setting.
- 7. Once the Attract Movie begins, play a game to verify proper operation.
- 8. Open the Operator Menu and set the sound volume levels, pricing, and other Operator settings.